# Konfigurieren von vPC von einem Host zu Fabric Extendern (FEX) in der ACI Ī

# Inhalt

**Einführung Topologie** Voraussetzungen Anforderungen Verwendete Komponenten **Konfigurieren** Einrichten von vPC zwischen den beiden Leaf-Switches Stellen Sie die FEX online Konfigurieren von Host-Schnittstellen auf dem FEX Option 1: Fügen Sie die Schnittstelle jedem einzelnen FEX-Profil hinzu, und ordnen Sie sie derselben vPC-Richtliniengruppe zu. Option 2: Weisen Sie beiden FEX dasselbe FEX-Profil zu, und fügen Sie die Access-Port-Auswahl hinzu.

# Einführung

In diesem Dokument werden die Konfigurationsschritte beschrieben, die Sie zum Konfigurieren von Fabric-Extendern (FEX) und Virtual Port Channel (vPC) von einem Host zu diesen FEX in einer ACI-Umgebung (Application Centric Infrastructure) verwenden.

# Topologie

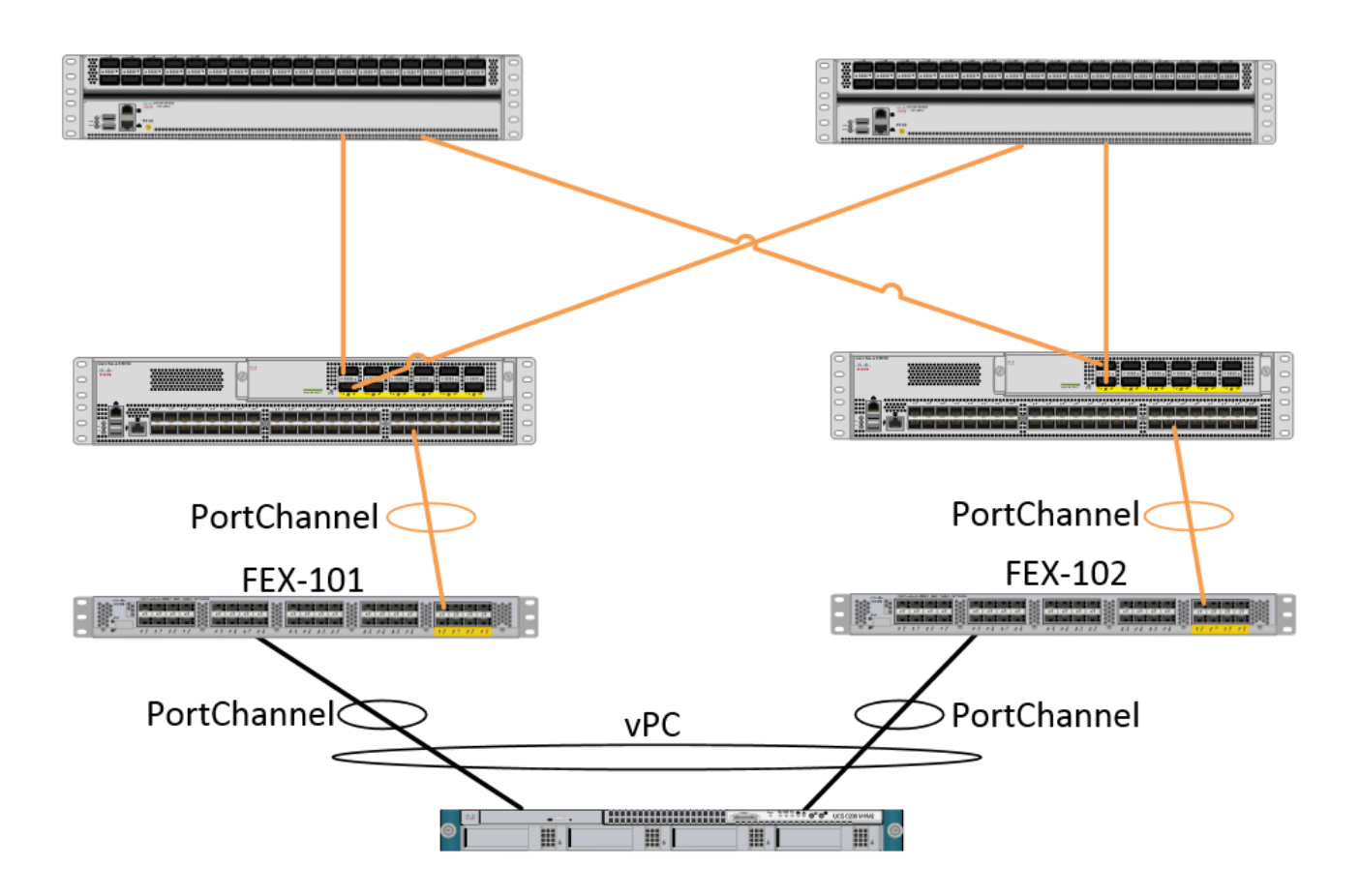

## Voraussetzungen

## Anforderungen

Für dieses Dokument bestehen keine speziellen Anforderungen.

## Verwendete Komponenten

Die Informationen in diesem Dokument basieren auf den folgenden Hardware- und Softwareversionen:

- Eine ACI-Fabric, die aus zwei Spine-Switches und zwei Leaf-Switches besteht
- 2 unterstützte Cisco FEX, die jeweils mit einem eigenen Leaf verbunden sind
- Ein Application Policy Infrastructure Controller (APIC)
- Ein Host mit Verbindungen zu jedem FEX

Die Informationen in diesem Dokument wurden von den Geräten in einer bestimmten Laborumgebung erstellt. Alle in diesem Dokument verwendeten Geräte haben mit einer leeren (Standard-)Konfiguration begonnen. Wenn Ihr Netzwerk in Betrieb ist, stellen Sie sicher, dass Sie die potenziellen Auswirkungen eines Befehls verstehen.

# Konfigurieren

## Einrichten von vPC zwischen den beiden Leaf-Switches

Diese Konfiguration führt Sie durch die Einrichtung einer vPC-Domäne zwischen zwei Leaf-Switches in der ACI. Die in diesem Abschnitt verwendeten Leaf-Switches sind mit "101" und "102" gekennzeichnet.

Navigieren Sie zu Fabric > Access Policies > Switch Policies > Policies > Virtual Port-Channel default, und klicken Sie auf das "+" neben "Explicit VPC Protection Groups". Geben Sie den Namen, die beiden Leaf-Switches ein, zwischen denen Sie vPC einrichten möchten, und die "Logical Pair ID" (Domänen-ID im herkömmlichen Nexus-Betriebssystem).

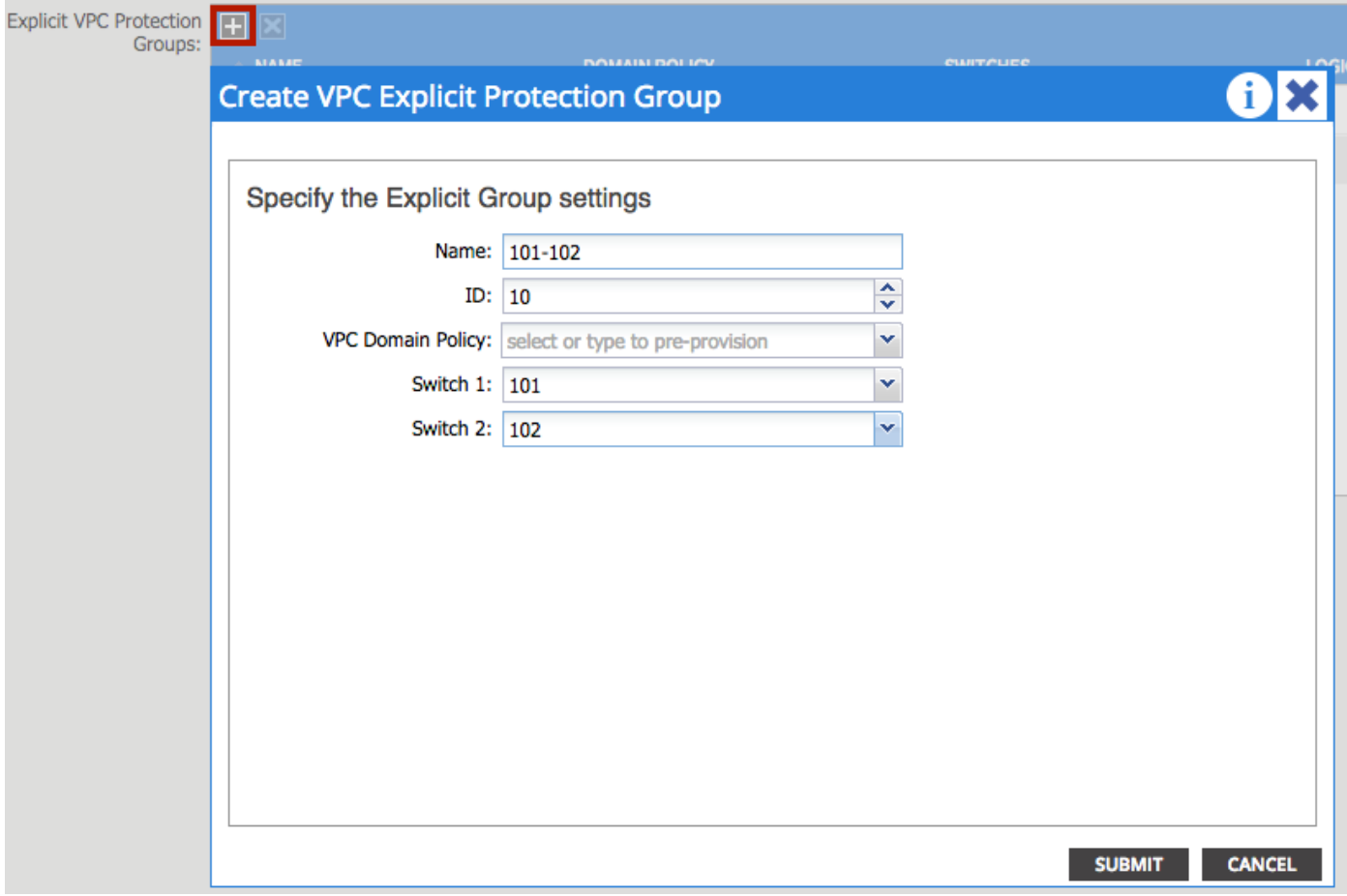

Auf der CLI kann jetzt überprüft werden, ob die vPC-Domäne konfiguriert wurde. SSH (Secure Shell) zu einem der Switches und führen "show vpc brief" aus

### **fab1-leaf1# show vpc brief**

Legend: (\*) - local vPC is down, forwarding via vPC peer-link

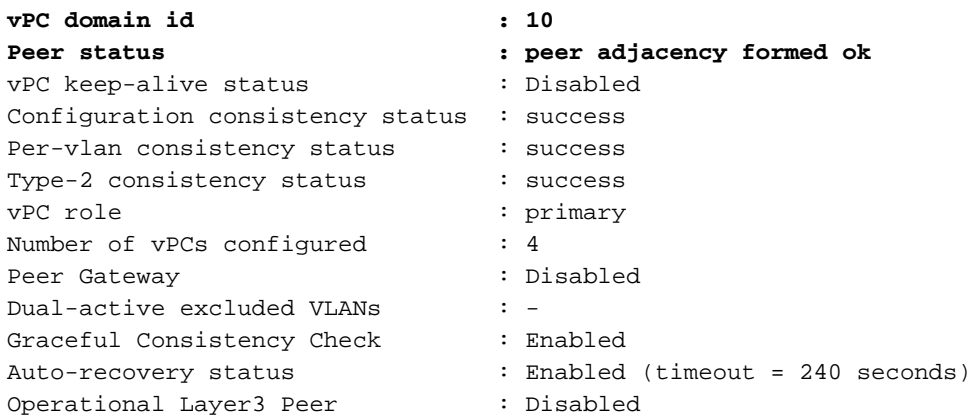

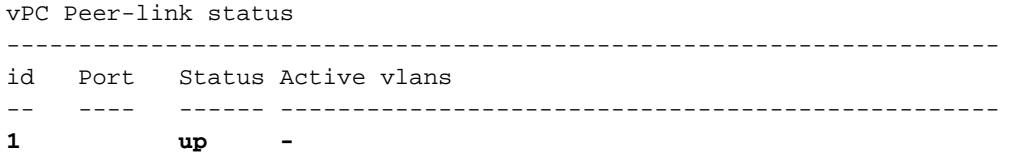

In der ACI ist der Keepalive-Status deaktiviert, da die Spine-Leaf-Verbindungen intern als Peer-Link verwendet werden.

## Stellen Sie die FEX online

Die FEX können jetzt bei jedem Leaf-Switch registriert werden. vPC-Verbindungen zwischen einem FEX- und zwei Leaf-Switches werden nicht unterstützt. Daher darf jeder FEX nur mit einem Leaf-Switch verbunden werden.

Navigieren Sie zu Fabric > Access Policies > Quick Start, und klicken Sie auf Configure an Interface, PC, and VPC. Klicken Sie auf das grüne "+", um Switches hinzuzufügen. Wählen Sie das Optionsfeld "Erweitert" aus. Geben Sie die Switch-ID für das Leaf ein, der mit dem ersten FEX verbunden wird. Geben Sie einen Namen für das Switch-Profil ein, und fügen Sie den FEX-Typ und die FEX-Nummer hinzu. Geben Sie schließlich den Port auf dem Leaf ein, mit dem der FEX verbunden ist.

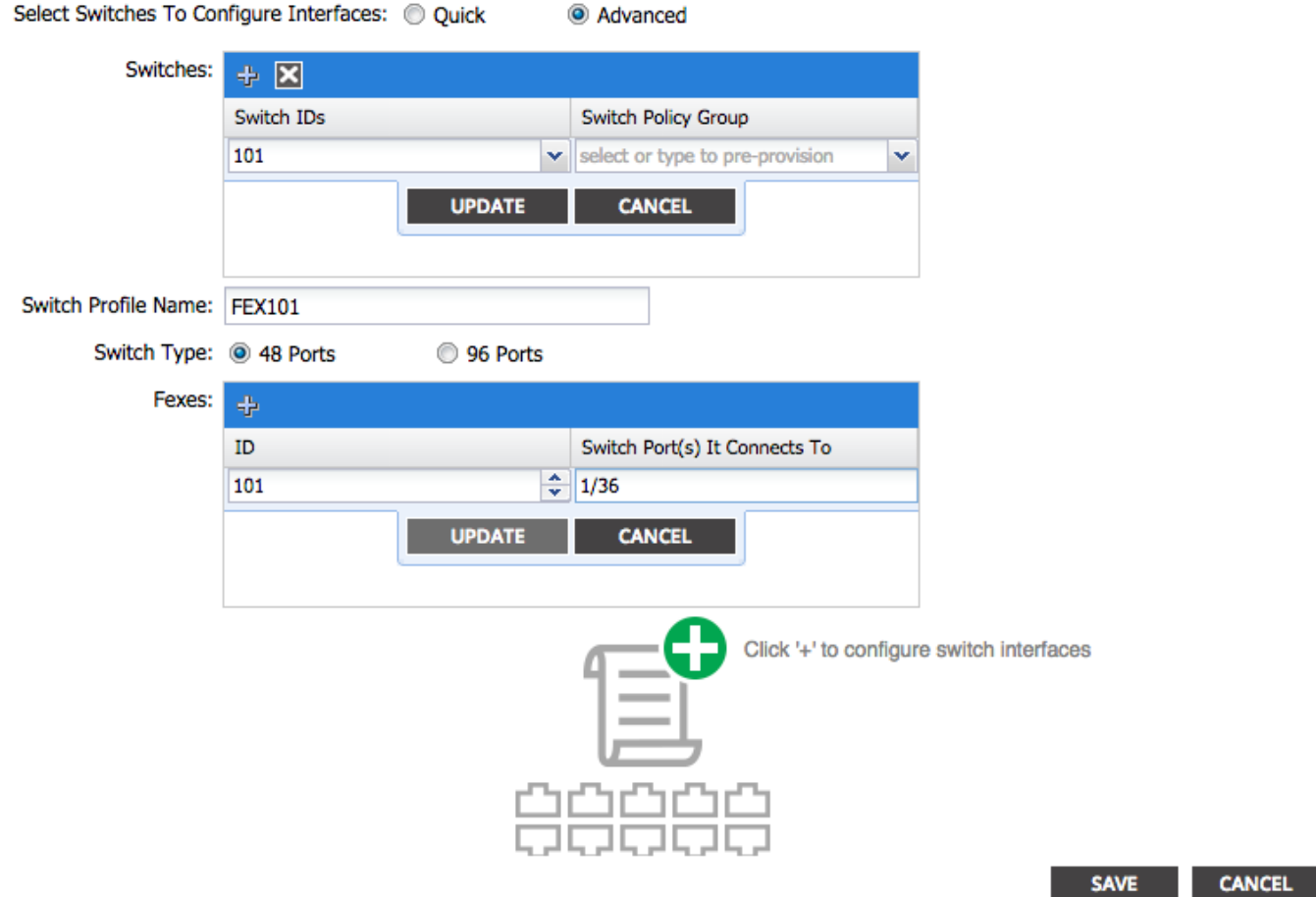

Aktualisieren Sie alle Dateien, speichern Sie einmal, und senden Sie sie ein. Zu diesem Zeitpunkt sollte FEX über die Switch-CLI online gestellt werden. Wenn sich die Bilder unterscheiden, wird das richtige Bild vom Blatt heruntergeladen.

```
FEX: 101 Description: FEX0101 state: Online
 FEX version: 11.1(1o) [Switch version: 11.1(1o)]
 FEX Interim version: 11.1(1o)
 Switch Interim version: 11.1(1o)
 Extender Model: N2K-C2232PP-10GE, Extender Serial: SSI1350063T
 Part No: 68-3547-03
 Card Id: 82, Mac Addr: 00:0d:ec:fa:4b, Num Macs: 75
 Module Sw Gen: 22 [Switch Sw Gen: 21]
pinning-mode: static Max-links: 1
 Fabric port for control traffic: Eth1/36
 Fabric interface state:
   Eth1/36 - Interface Up. State: Active
    Po5 - Interface Up. State: Active
```
Wiederholen Sie den gleichen Vorgang für den zweiten FEX- und Leaf-Switch.

HINWEIS: Bei der Betrachtung der Port-Channel- oder physischen Schnittstellen am Leaf, die mit dem FEX verbunden sind, werden die "Input Discards" inkrementiert. Das ist normal und sollte ignoriert werden. Eingabedikarten werden aufgrund einer Einschränkung des Broadcom ASIC (Generation 1 Nexus 9000-Switches) mit Link Layer Control Packets ausgelöst. Unter Normalbetrieb werden Eingabedikarten angezeigt, sodass die Überwachung für diese Schnittstellen deaktiviert werden soll.

## Konfigurieren von Host-Schnittstellen auf dem FEX

Es gibt zwei Möglichkeiten, die Host-Schnittstellen auf jedem FEX in einem vPC zu konfigurieren.

1) Fügen Sie die Schnittstelle jedem einzelnen FEX-Profil hinzu, und ordnen Sie sie derselben vPC-Richtliniengruppe zu.

2) Weisen Sie beiden FEX das gleiche FEX-Profil zu, und fügen Sie die Access-Port-Auswahl hinzu.

Nach Abschluss des Assistenten werden für jeden FEX ein "FEX"-Profil und ein "Interface Selector" (Schnittstellenauswahl) angezeigt.

Das "FEX-Profil" ist ein Profil, dem der FEX zugeordnet wird. Das FEX-Profil ähnelt dem Switch-Profil, in dem die Schnittstelle mit dem FEX verbunden wird.

Der Schnittstellenauswahl ist die Richtlinie, die für die Leaf-Schnittstellen erstellt wird, die mit dem FEX verbunden sind.

### Option 1: Fügen Sie die Schnittstelle jedem einzelnen FEX-Profil hinzu, und ordnen Sie sie derselben vPC-Richtliniengruppe zu.

Navigieren Sie zu Fabric > Access Policies > Interface Policies > Profiles, und klicken Sie auf das FEX-Profil für FEX 101. Klicken Sie mit der rechten Maustaste, und wählen Sie "Access Port Selector erstellen" aus. In diesem Beispiel ist der Host an Port 10 beider FEX angeschlossen.

Benennen Sie die Auswahl, geben Sie die Schnittstellen-ID und die vPC-Richtliniengruppe ein, der Sie die Schnittstelle zuordnen möchten:

## **Create Access Port Selector**

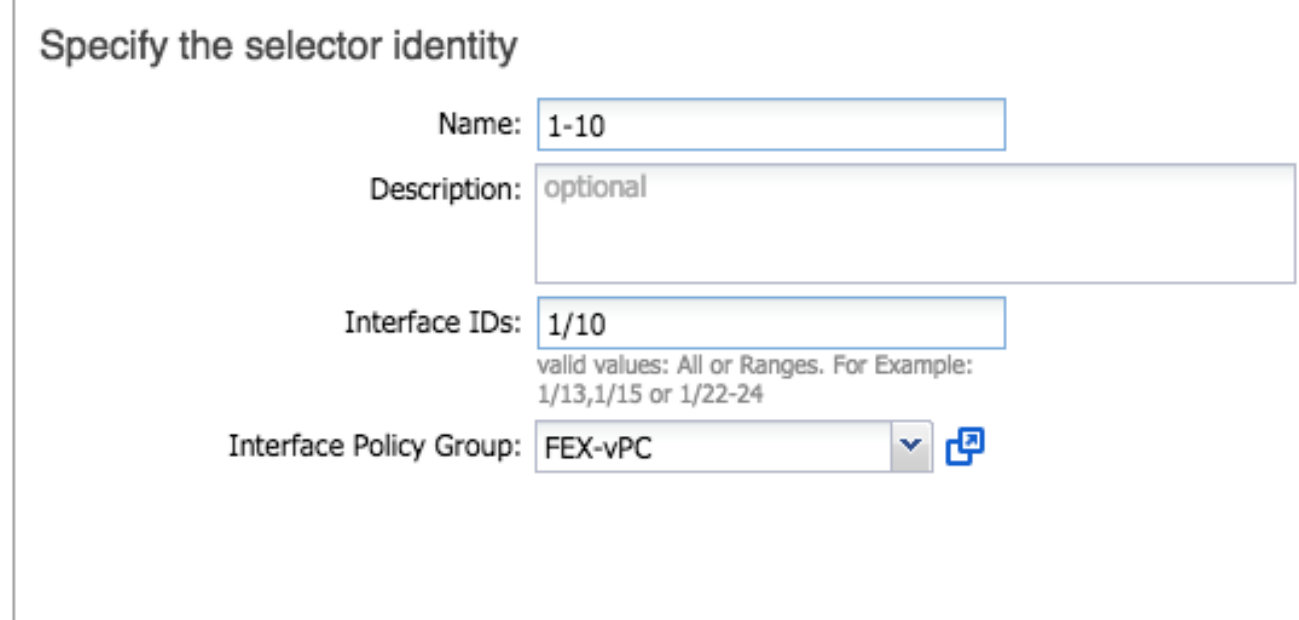

Führen Sie das Gleiche für die Leaf 102-Schnittstellenauswahl aus, und verwenden Sie die Interface Policy Group, damit beide in einem vPC gebündelt werden.

Sie können dann überprüfen, ob die Schnittstellen auf beiden Switches gebündelt sind, indem Sie in der Leaf-CLI die Befehle "show port-channel summary" und "show vpc brief" ausführen. Jeder Switch kann über eine eigene PC-Nummer verfügen, aber beide müssen derselben vPC-ID zugeordnet werden:

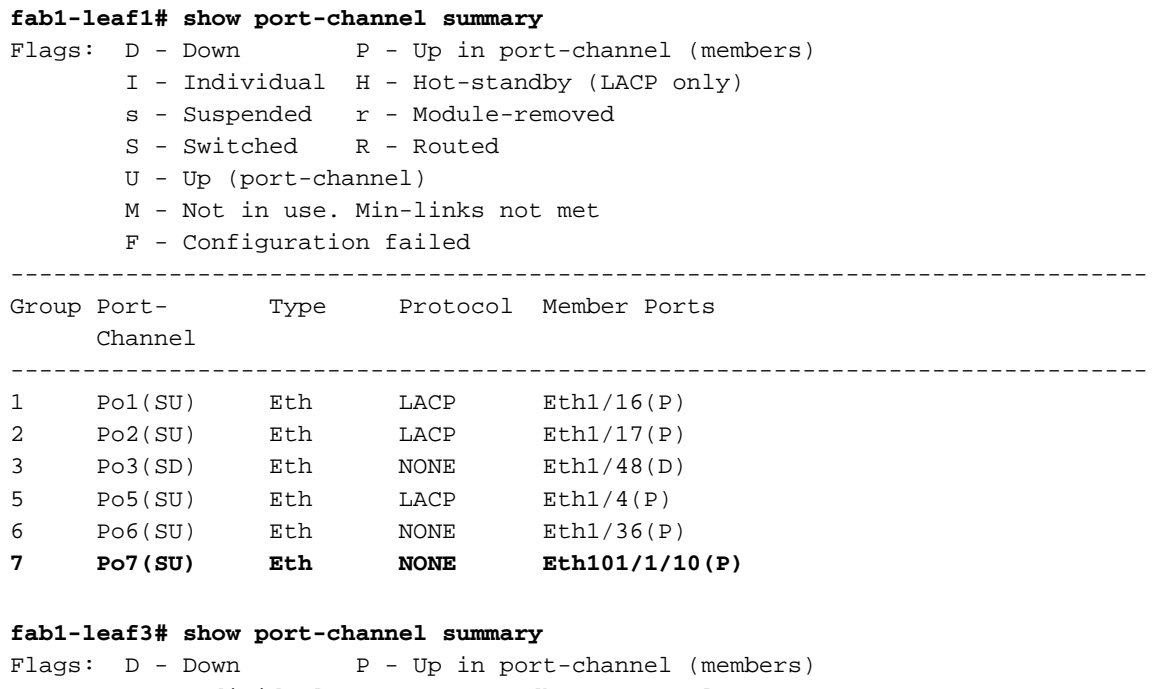

- I Individual H Hot-standby (LACP only)
- s Suspended r Module-removed
- S Switched R Routed
	- U Up (port-channel)
	- M Not in use. Min-links not met

### F - Configuration failed

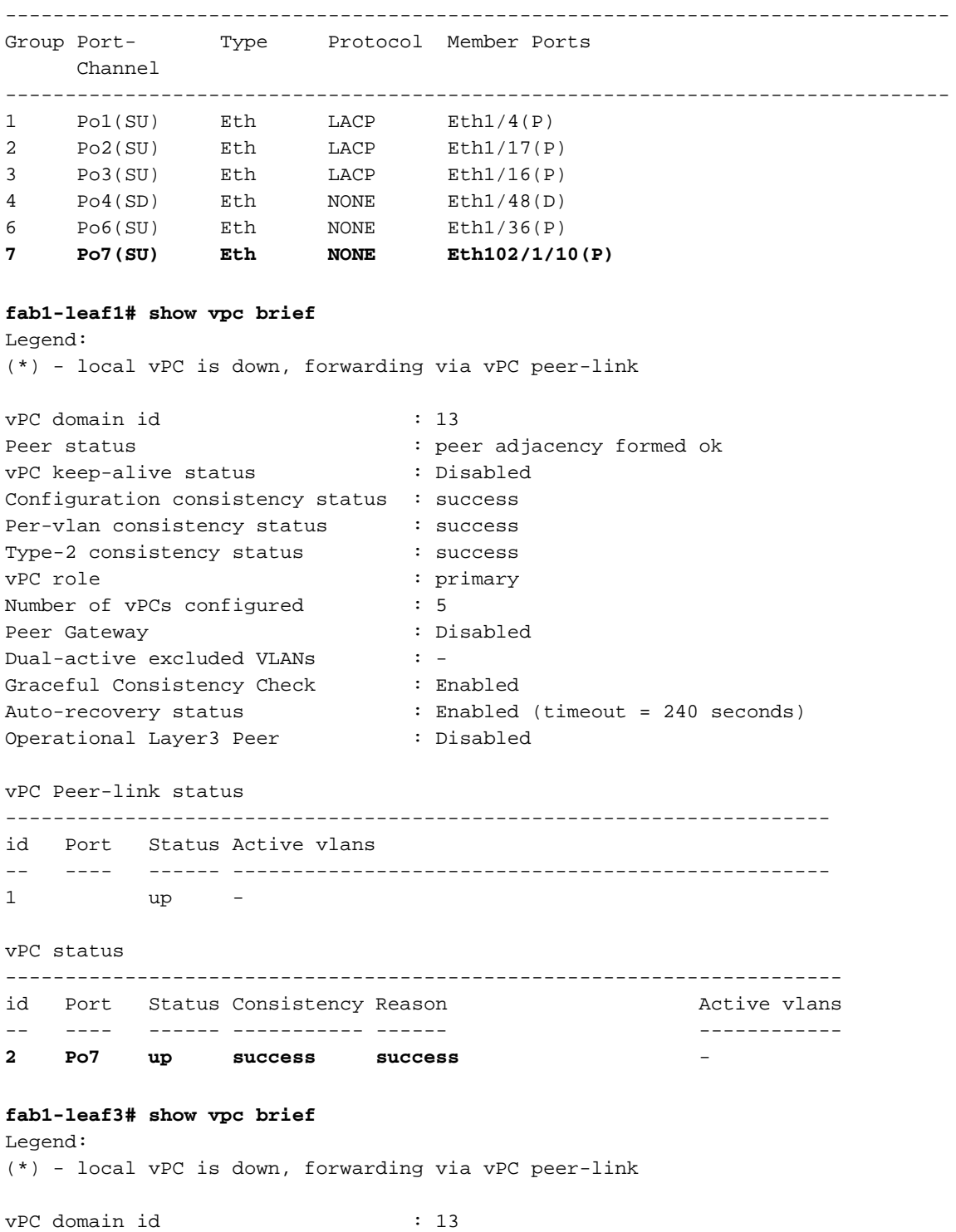

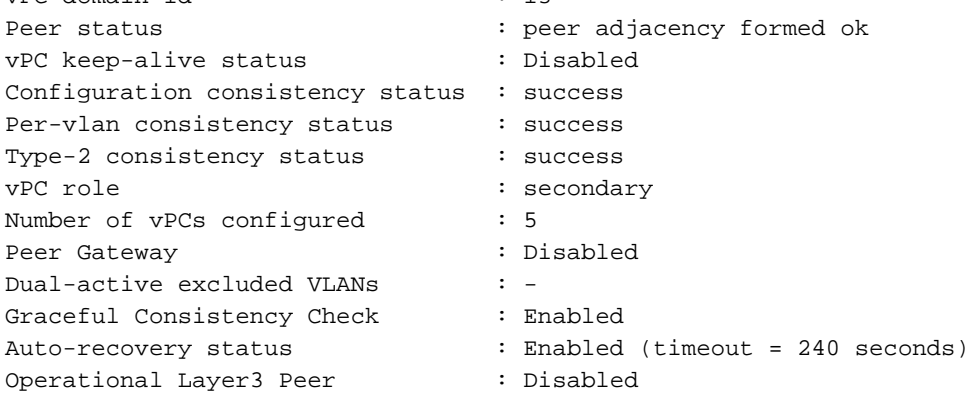

vPC Peer-link status

### ---------------------------------------------------------------------

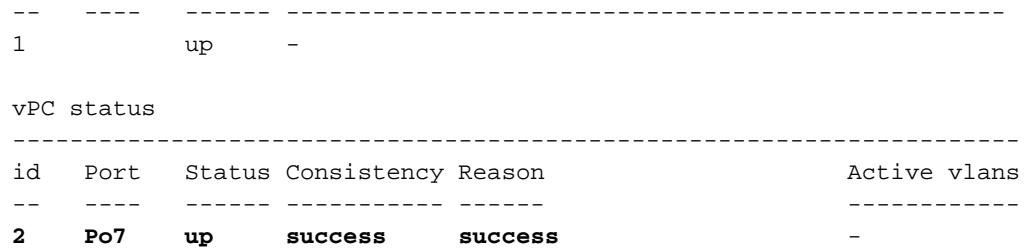

## Option 2: Weisen Sie beiden FEX dasselbe FEX-Profil zu, und fügen Sie die Access-Port-Auswahl hinzu.

Wenn mehrere vPCs konfiguriert werden, kann die Konfiguration zeitaufwendig sein, jedes einzelne FEX-Profil zu öffnen und die Schnittstelle(n) hinzuzufügen. Um die Konfiguration zu vereinfachen, können Sie mehrere FEXs desselben FEX-Profils zuweisen, das anschließend verwendet wird, und die Access Ports für jeden FEX mit diesem Profil bereitstellen.

Navigieren Sie dazu zu Fabric > Access Policies > Interface Policies > Profiles (Fabric > Zugriffsrichtlinien > Schnittstellenrichtlinien > Profile), und klicken Sie mit der rechten Maustaste, und wählen Sie Create FEX Profile (FEX-Profil erstellen) aus. Benennen Sie sie, und klicken Sie auf Senden:

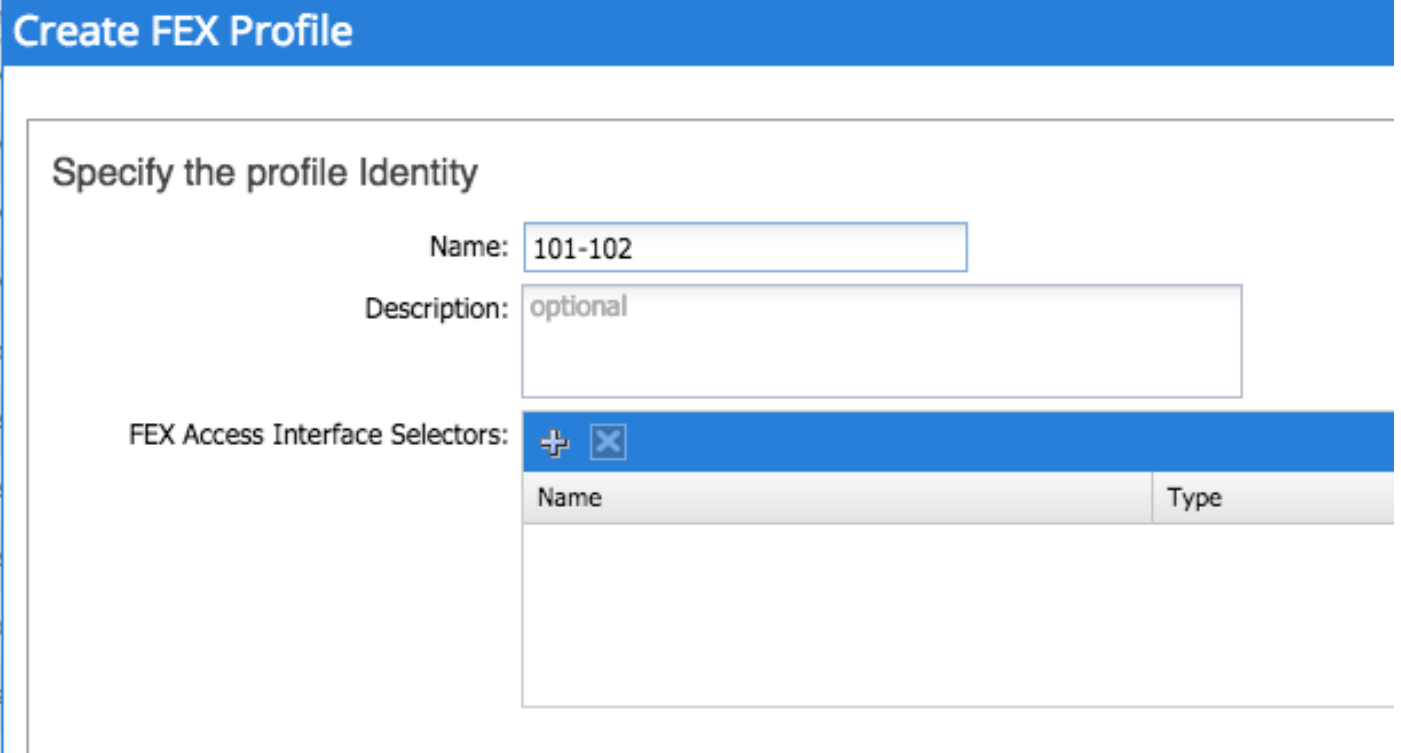

Da jetzt das FEX-Profil definiert ist, müssen FEX 101 und 102 diesem eindeutigen Profil zugeordnet werden. Wenn Sie die FEX-Schnittstellenauswahl erweitern, sehen Sie, wo Sie das FEX-Profil aus der Dropdown-Liste auswählen können. Wählen Sie das erstellte Profil aus (in diesem Beispiel 101-102):

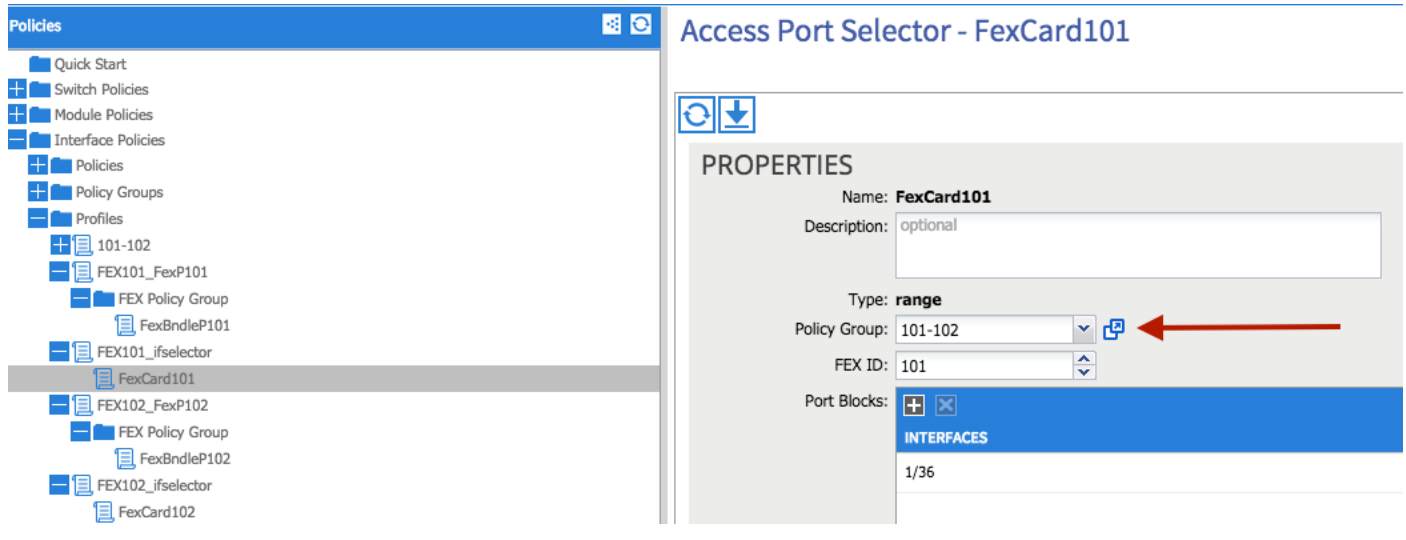

Wiederholen Sie dasselbe für den FEX 102-Schnittstellenauswahl.

Anschließend können dem FEX-Profil "101-102" Access Port Blocks hinzugefügt werden, um diese Schnittstellen auf beiden FEXs gleichzeitig bereitzustellen.

Klicken Sie mit der rechten Maustaste auf das FEX-Profil "101-102" und wählen Sie "Access Port Selector erstellen" aus. Benennen Sie sie, und wählen Sie die Schnittstelle und die Richtliniengruppe aus, wie im Abschnitt oben beschrieben:

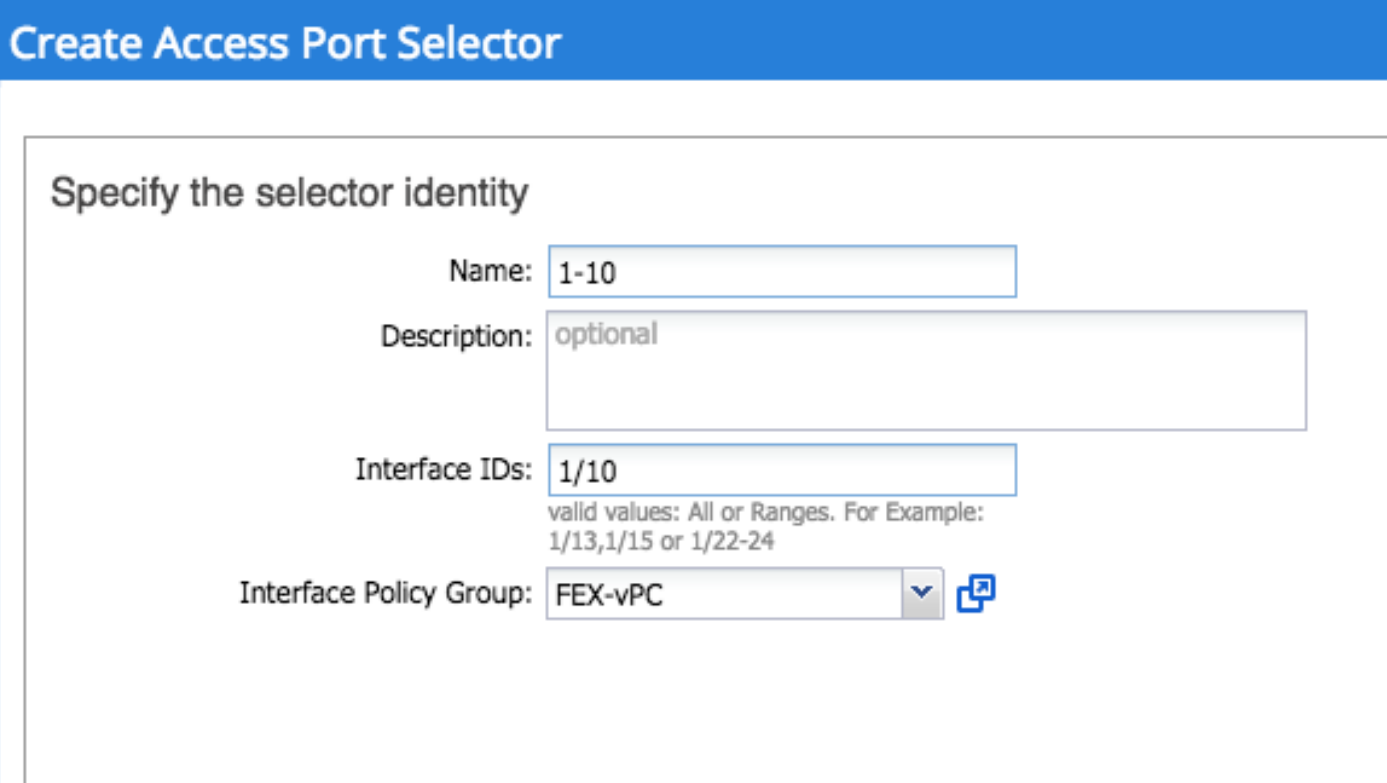

Sie können dann überprüfen, ob die Schnittstellen auf beiden Switches gebündelt sind, indem Sie in der Leaf-CLI die Befehle "show port-channel summary" und "show vpc brief" ausführen. Jeder Switch kann über eine eigene PC-Nummer verfügen, aber beide müssen derselben vPC-ID zugeordnet werden:

I - Individual H - Hot-standby (LACP only)

s - Suspended r - Module-removed

S - Switched R - Routed

U - Up (port-channel)

```
 M - Not in use. Min-links not met
```

```
 F - Configuration failed
```
-------------------------------------------------------------------------------

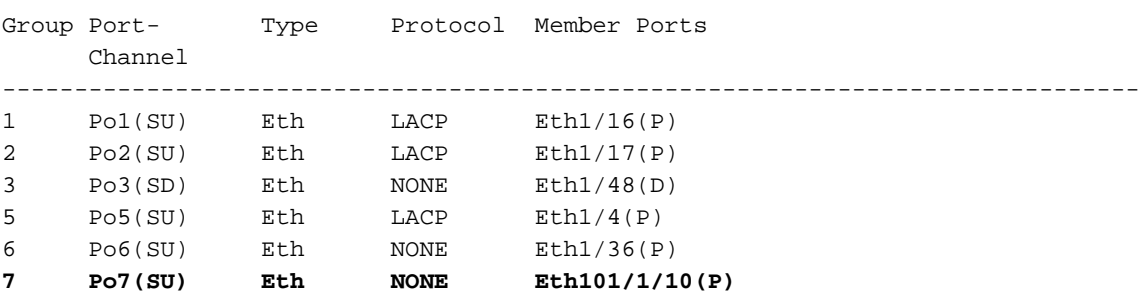

#### **fab1-leaf3# show port-channel summary**

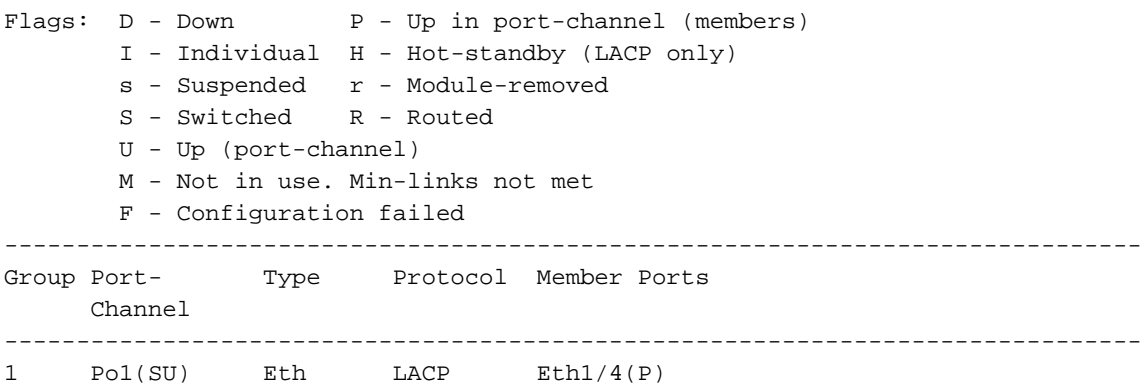

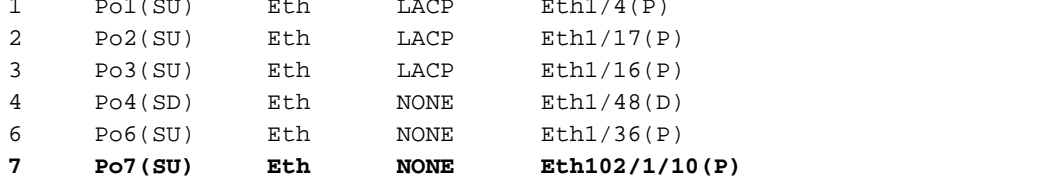

#### **fab1-leaf1# show vpc brief**

Legend:

(\*) - local vPC is down, forwarding via vPC peer-link

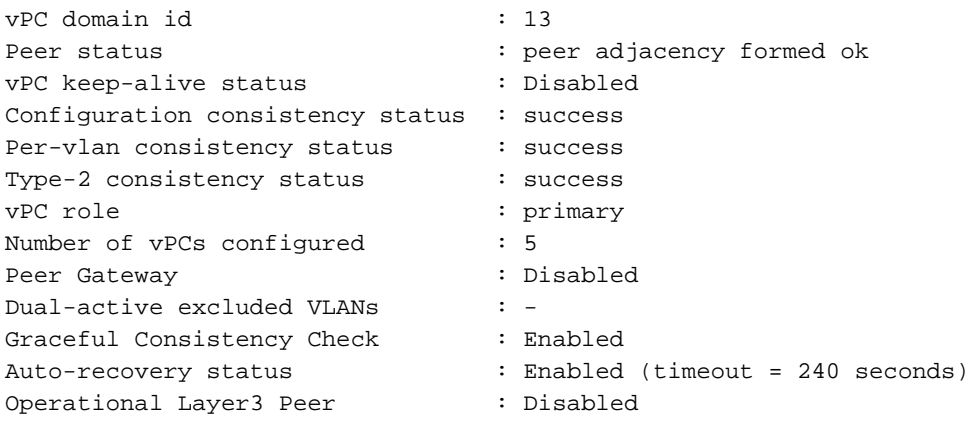

vPC Peer-link status

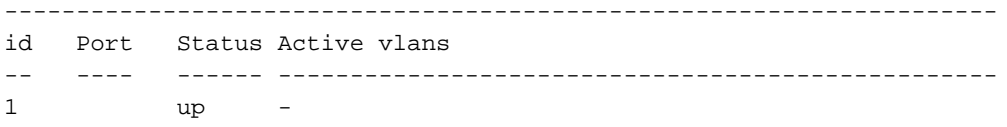

#### vPC status

--------------------------------------------------------------------- id Port Status Consistency Reason and Active vlans

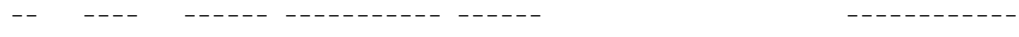

### **2 Po7 up success success** -

### **fab1-leaf3# show vpc brief**

Legend: (\*) - local vPC is down, forwarding via vPC peer-link

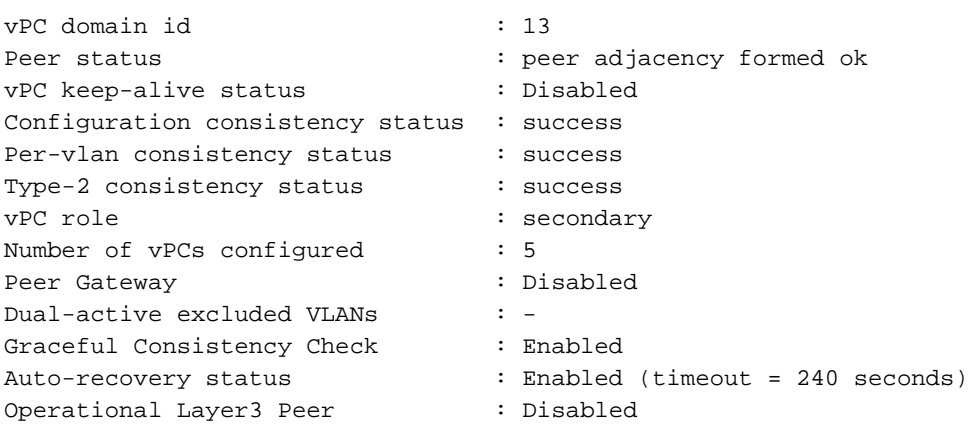

### vPC Peer-link status

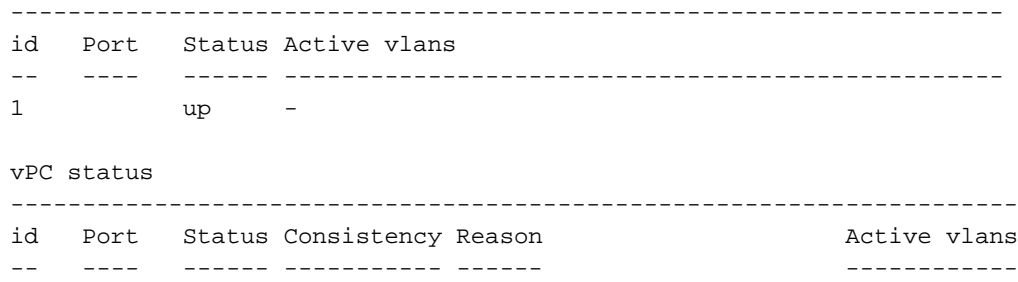

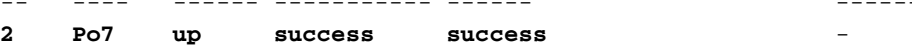